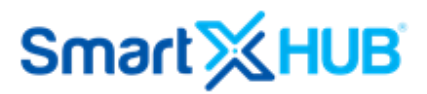

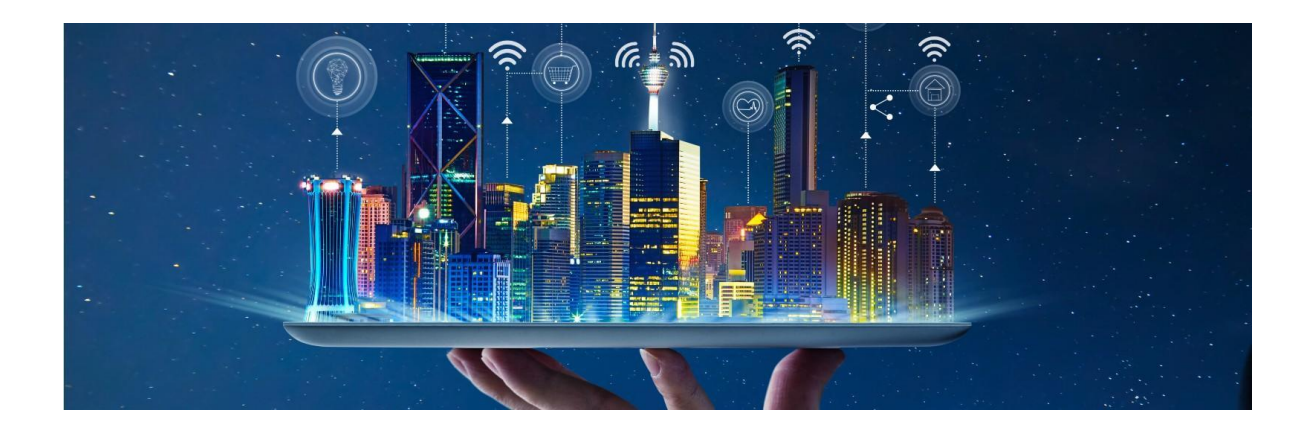

# RTLSS – Installation Guide

 **(Effective on 24 September 2022) Version 01.01**

# **Disclaimer**

The information and know-how included in this document are the exclusive property of Smartx Technology Inc and AetherIoT. They are intended for the use of the addressee or the user alone. The addressees shall not forward to another their right to use the information, know-how, or document forwarded herewith, in whole or in part, in all matters relating or stemming from or involved therein, whether for consideration or without consideration, and shall not permit any third party to utilize the information, know-how or the documents forwarded herewith, or copies or duplicates thereof, unless at the company's consent in advance and writing.

Any distribution, advertisement, copying, or duplication in any form whatsoever is prohibited. The company reserves the right to sue the addressee, user, and any on their behalf, as well as third parties, concerning breaching its rights, about the intellectual rights in particular and its rights or whatever kind or type of information, know-how, or the documents forwarded by them herewith in general, whether by act or by omission.

# **All Rights Reserved.**

No part of this manual may be photocopied or reproduced without the publisher's written permission. Moreover, no part of this publication can be stored in a retrieval system, transmitted by any means, recorded, or otherwise, without written permission from the publisher.

This document is confidential and proprietary to Smartx Technology Inc. It is not to be distributed to persons other than the licensed Smartx System or persons appointed in writing by Smartx.

# **Limits of Liability and Disclaimer of Warranty**

While every precaution has been taken in preparing this manual, including research, development, and testing, Smartx assumes no responsibility for errors or omissions. Smartx assumes no liability for damages resulting in the use of this information.

### **Trademark Acknowledgements**

Smartx Hub® is a registered trademark of Smartx Technology, Inc. Other brand products and service names are trademarks or registered trademarks of their respective holders. AetherMesh is an AetherIoT SingapureTrademark.

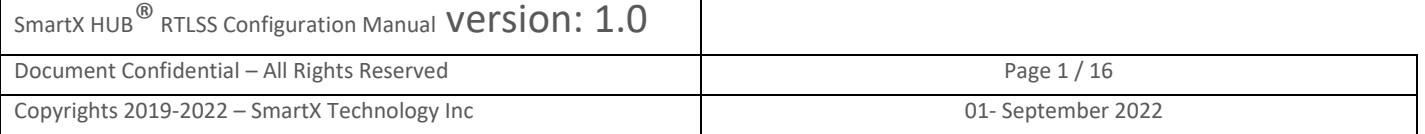

# INDICE

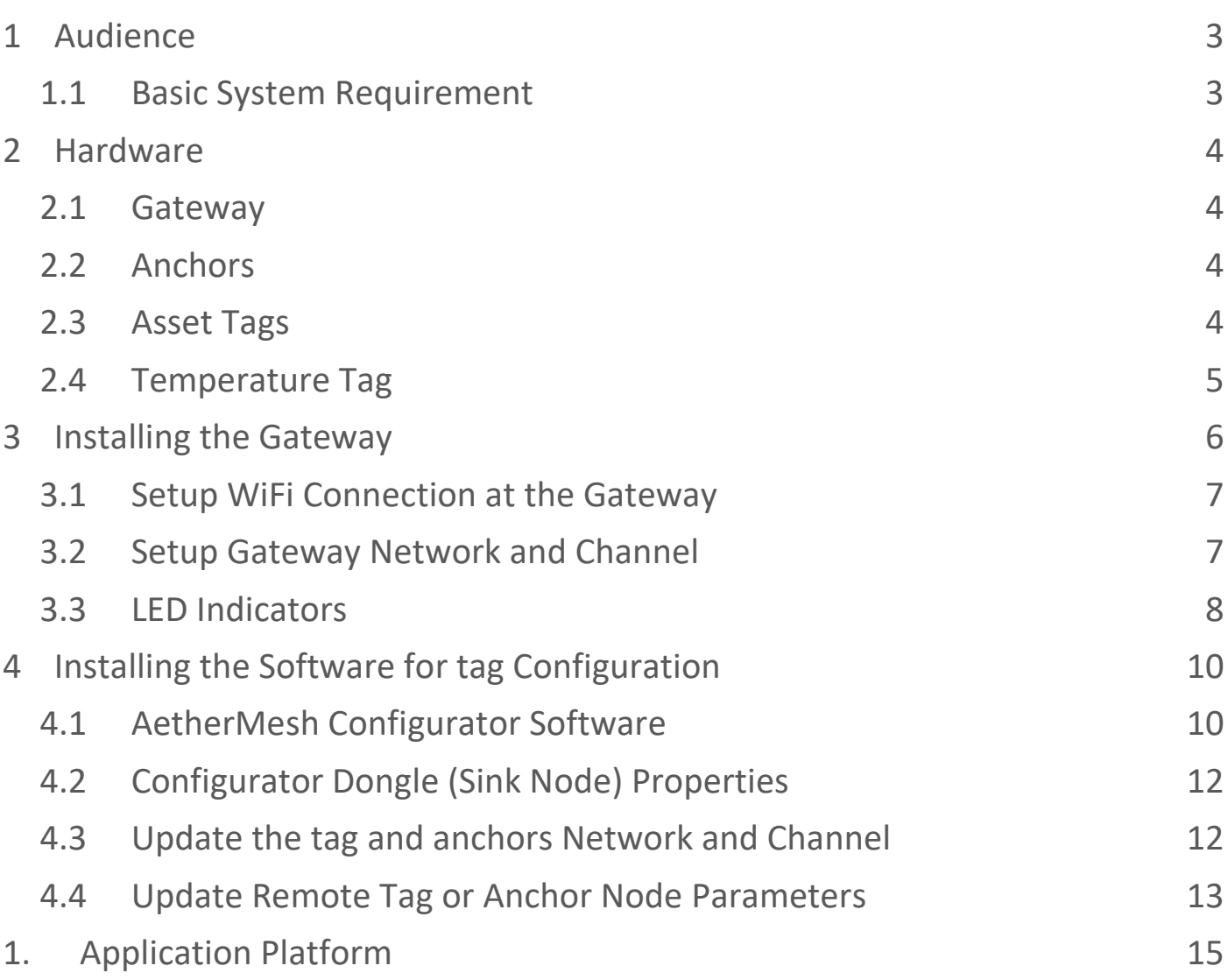

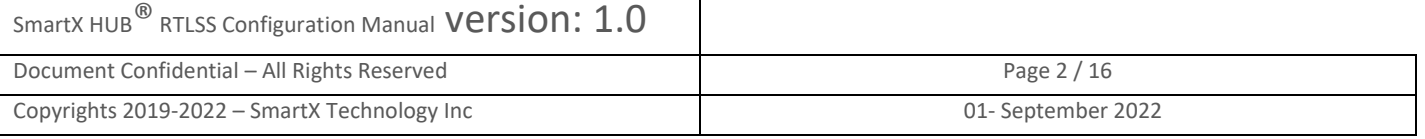

h

# <span id="page-3-0"></span>**1 Audience**

This document provides guidelines for system administrators to install and deploy the xMesh technology e running on Windows OS.

# This guide is designed for two primary audiences:

People are new to installing server software. This guide is primarily for people who might not usually have the job of installing server software. This guide ensures that people with limited IT experience are comfortable installing and managing SmartX Hub® Integration with RTLS Location Engine. For example, we explain the concepts you need to understand as we go.

You are seasoned IT administrators or server administrators. If server installations are already your thing, we think you will find this helpful guide as an overview of the basic configuration settings available with the Server or setting up a trial or first deployment. We have also called out where your expertise will probably be needed if you support new admins who use this guide to install a departmental RTLS Location Engine or SmartX HUB Server. This guide gives you the background to answer their questions.

#### <span id="page-3-1"></span>1.1 **Basic System Requirement**

This section details the minimum system for setting up Smartx RTLS Location Engine™:

CPU Core i3 processor 1GB SSD 4GB RAM Gigabit Network Windows 10 or higher

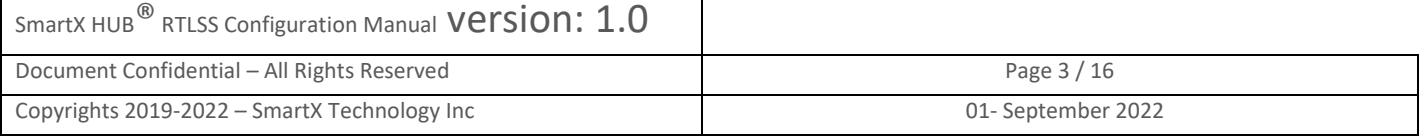

# <span id="page-4-0"></span>**2 Hardware**

# <span id="page-4-1"></span>2.1 **Gateway**

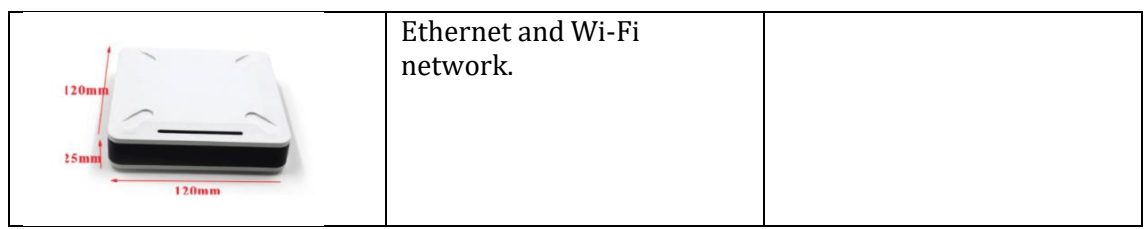

# <span id="page-4-2"></span>2.2 **Anchors**

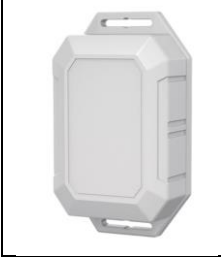

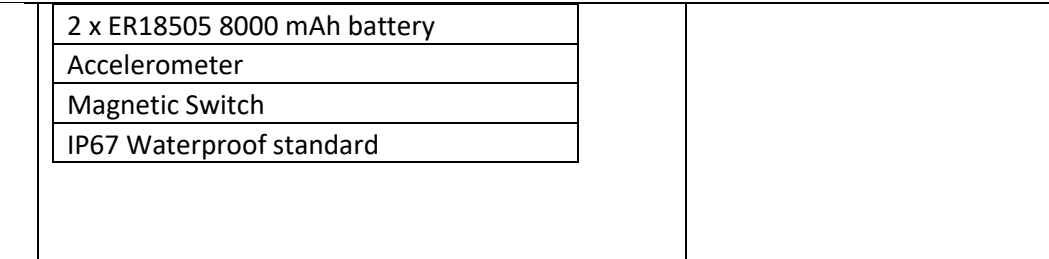

# <span id="page-4-3"></span>2.3 **Asset Tags**

 $\mathbf{r}$ 

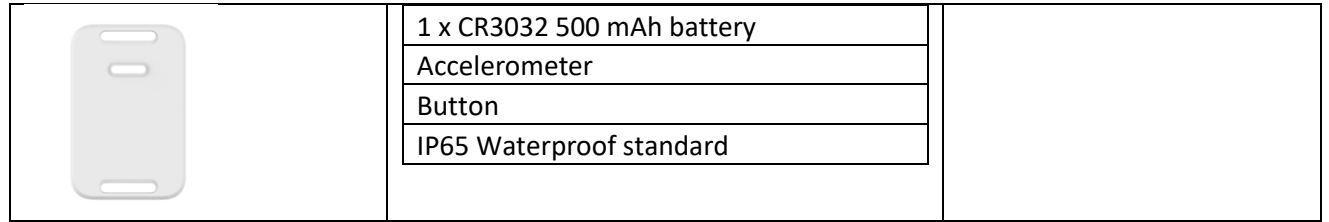

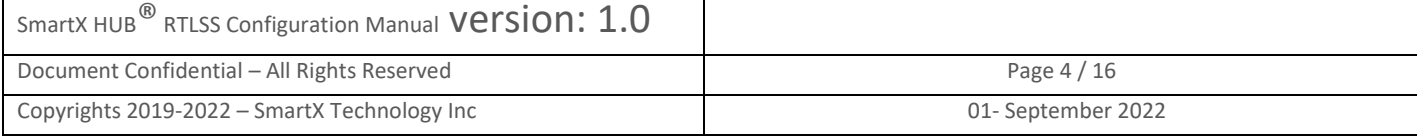

÷,

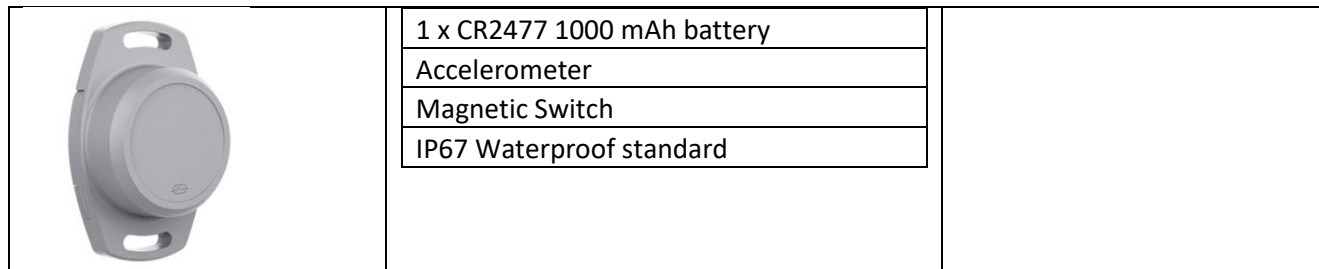

# <span id="page-5-0"></span>2.4 **Temperature Tag**

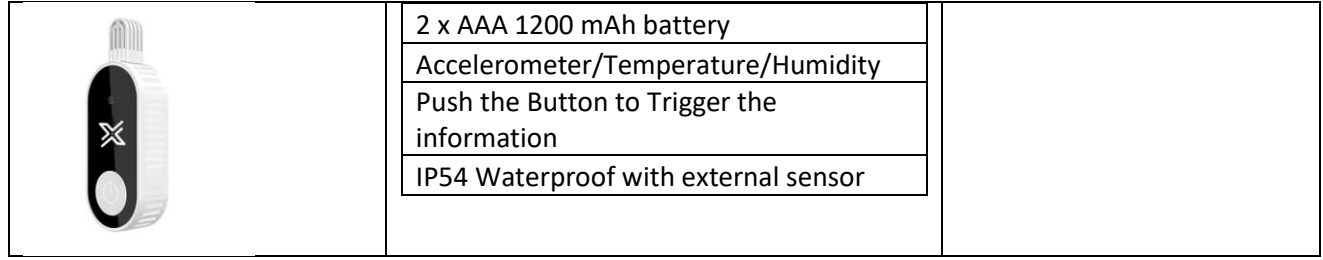

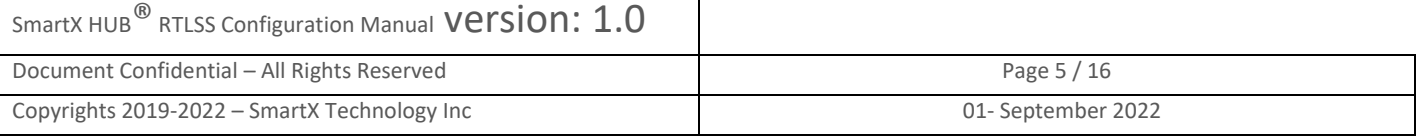

# <span id="page-6-0"></span>**3 Installing the Gateway**

Connect your gateway to the same network where your computer is placed. The easiest way to connect is a direct connection with your network router.

- **1. Connect the Gateway to the network using a LAN cable.**
- **2. Power the Gateway using a USB cable.**
- **3. Connect to the Gateway using the Web Browser a[t http://aethermesh.local:8000/](http://aethermesh.local:8000/)**

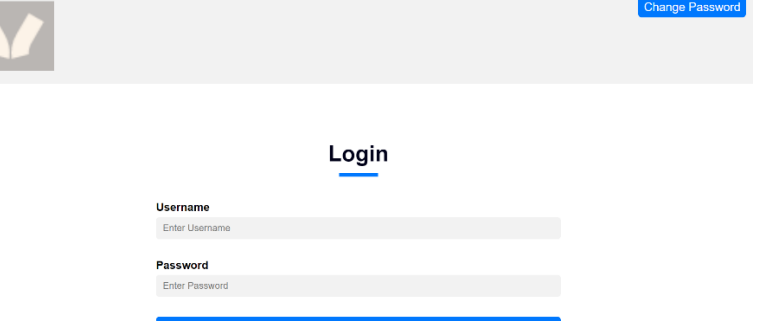

In case you cannot connect, you can use the IP scanner to find the Gateway IP and then type the IP: xxx.xxx.xx.xx :8000/

You can also use a device to bridge the gateway and the wi-fi. The Picture below shows that connection.

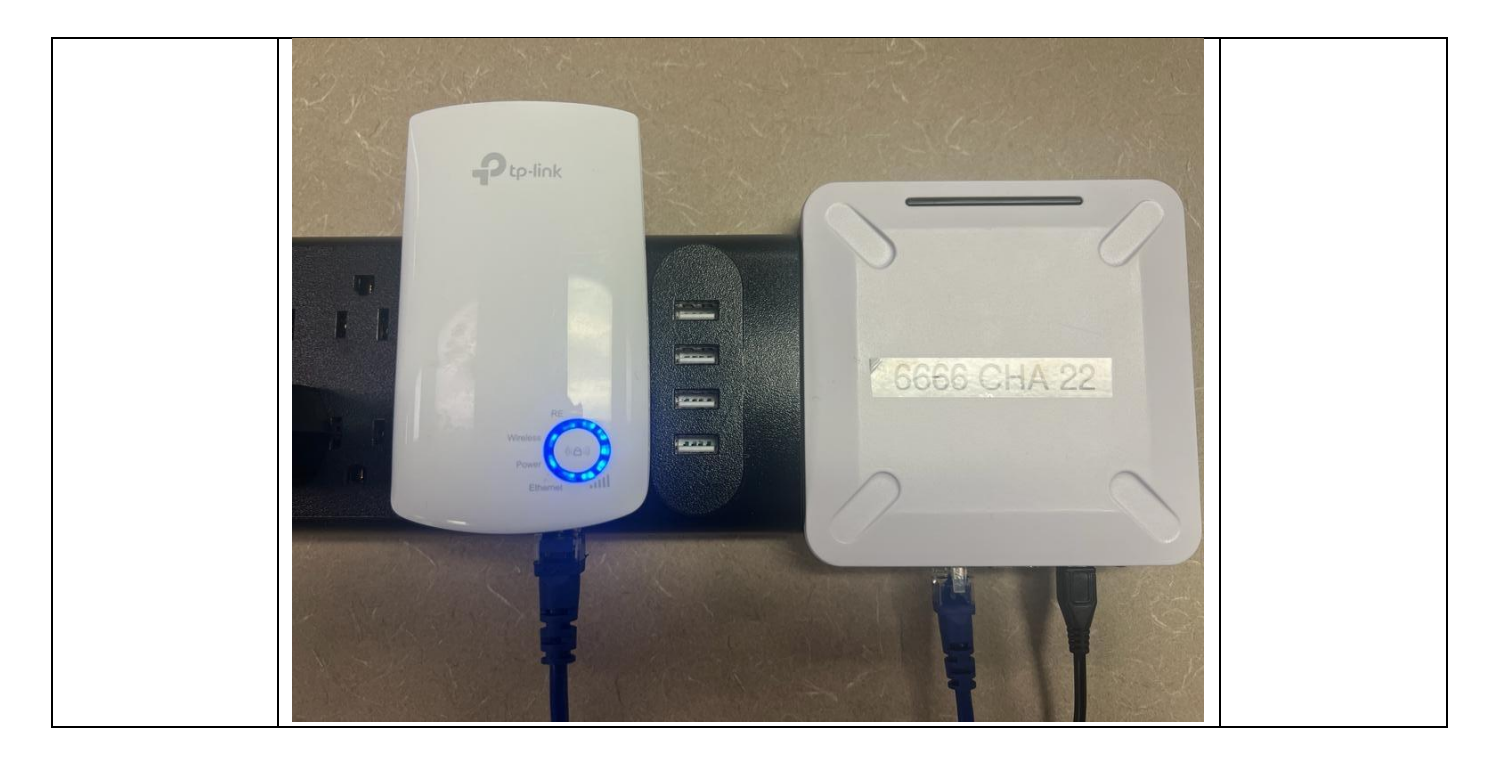

The next step is to login into the Gateway using the password below:

- **a. Username: admin**
- **b. Password: aethermesh**

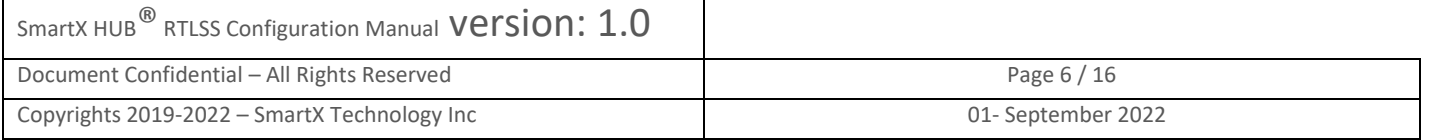

#### <span id="page-7-0"></span>3.1 **Setup WiFi Connection at the Gateway**

Click on Wifi on the Header Bar

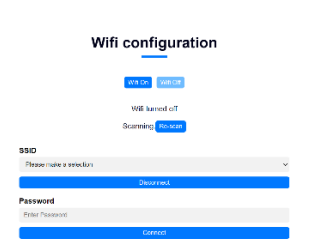

- **1. Click on WiFi On Button to turn on the WiFi.**
- **2. Click on Re-scan to Scan for WiFi Networks**
- **3. Select SSID from the Dropdown List, Enter Password and Click Connect**

Home Settings Wifi Log Out

Wifi configuration

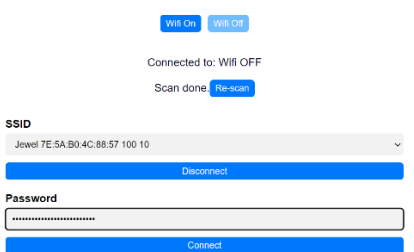

**4. Click on Home on Header Bar to show Network Connection.**

the second term of the Settings Wifi <mark>Log Out</mark>

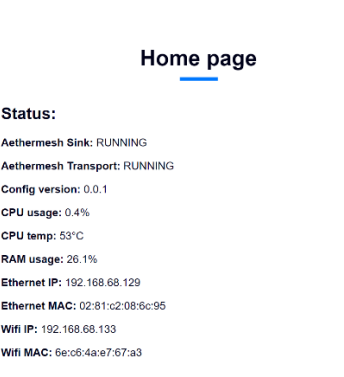

## <span id="page-7-1"></span>3.2 **Setup Gateway Network and Channel**

#### **1 Click on Settings on the Header Bar**

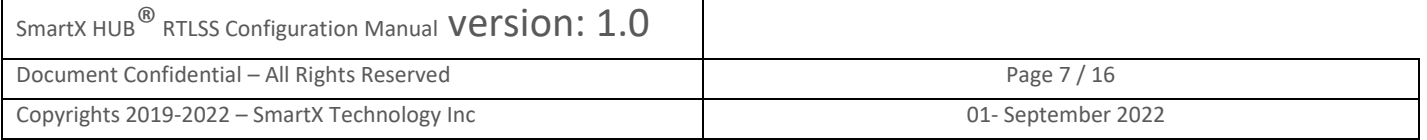

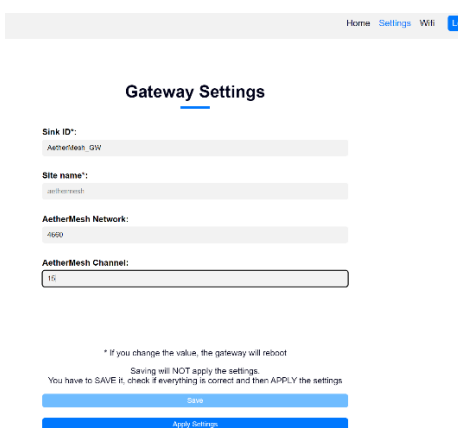

- **2 Enter the Network, site name, and Channel informed by SmartX HUB Technical Support**
- **3 Do not change the Sink ID.**
- **4 Click Save Button to save the changes**
- **5 Click Apply Setting, and the Gateway will reboot with the changes**
- **6 Please note that changing the Site Name will modify the domain name of the gateway to <site name>. local**

#### <span id="page-8-0"></span>3.3 **LED Indicators**

Be aware of the led lights to ensure you have the correct information about the status of your equipment.

#### • **Blue LED: Gateway is working and connected to the platform**

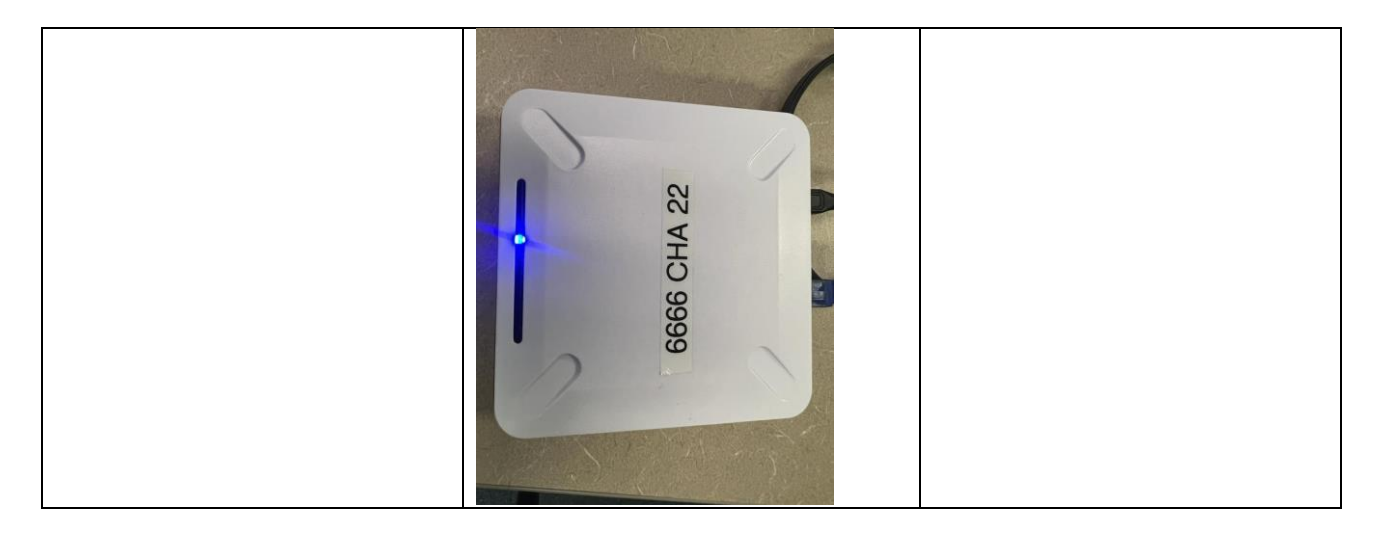

• **Purple LED: Gateway is not working** 

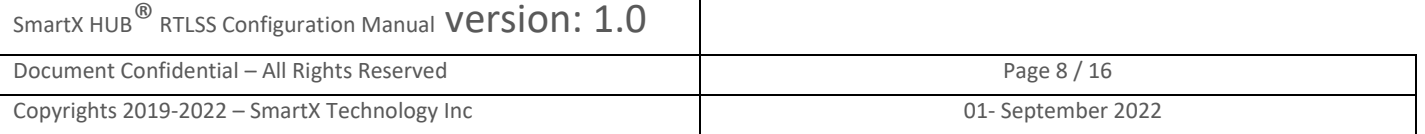

Smart **XHUB** 

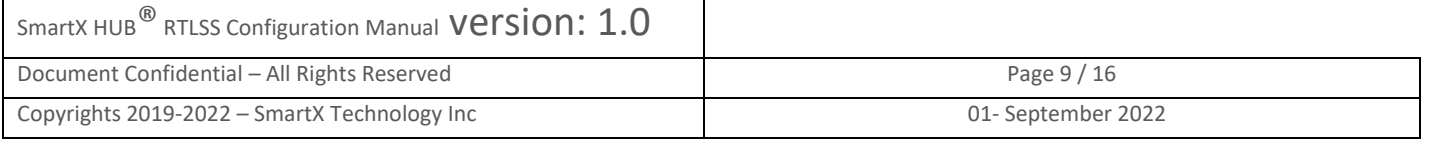

L,

# <span id="page-10-0"></span>**4 Installing the Software for tag Configuration**

Every device connected to the network will be available at the SmartX Hub automatically. The gateway will only read and exchange information with the devices connected to the same gateway "network. "

You will need to connect the Pen-Drive with the scanner program to your computer and download the application according to Smartx HUB support team orientation.

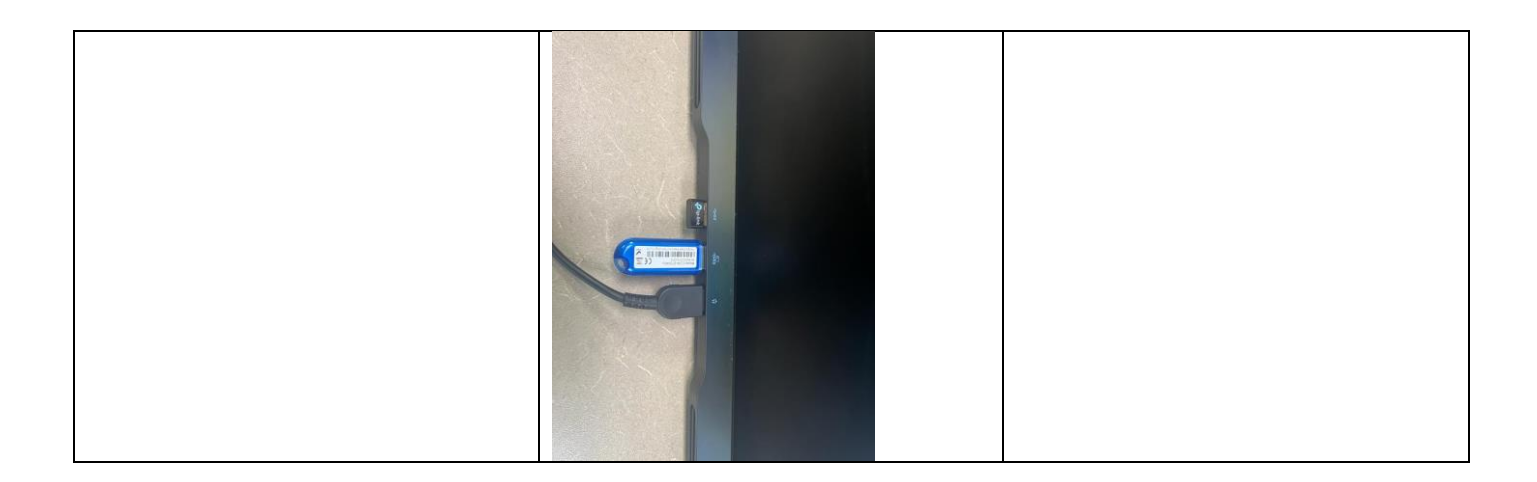

You must apply the correct parameters to the tags and anchors as follows:

- **1 Insert the configurator dongle into the Windows PC/Laptop USB port .**
- **2 Check the COM Port used by the Configurator Dongle in the Windows Device Manager.**

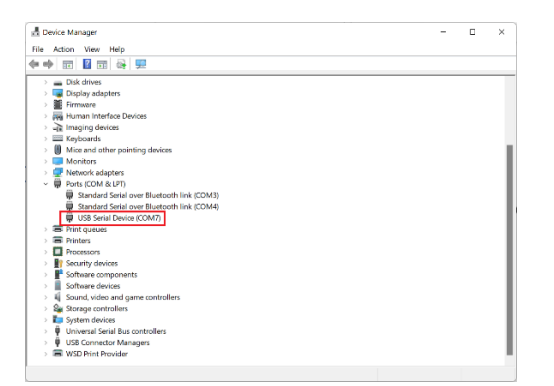

#### <span id="page-10-1"></span>4.1 **AetherMesh Configurator Software**

**1 Locate the Configurator Software (configurator.exe) on the Computer and run the program.**

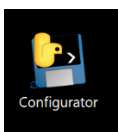

**2 You should see the following application screen when the program is running.**

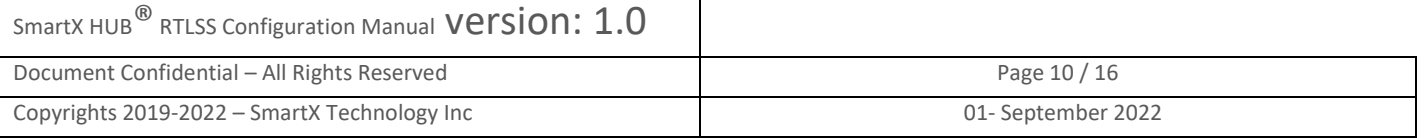

# Smart XHUB

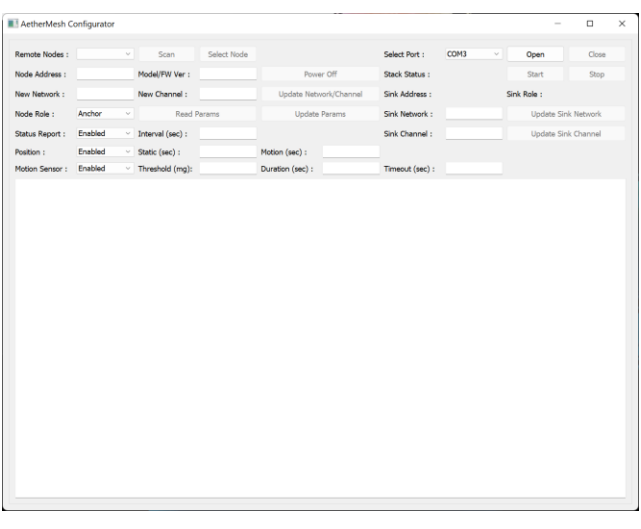

#### **3 Select the COM Port used by the Configurator Dongle from the Select Port Dropdown List.**

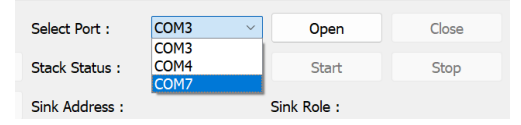

#### **4 Click on the Open Button.**

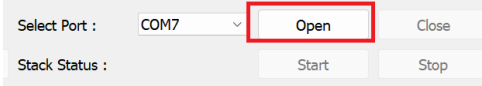

**5 You should see messages in the status box when the Configurator Dongle is connected.** 

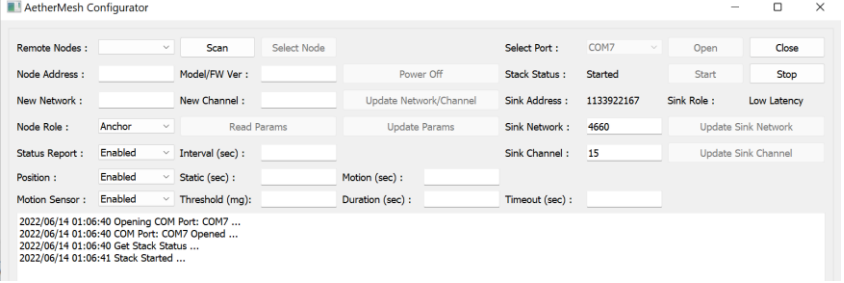

**6 When the Configurator Dongle is left too long in the Computer without running the Configurator Software, the buffer may become full causing the program to hang. You will notice many messages in the Windows Console. When this happens, remove the Configurator Dongle from the Computer, reinsert the Configurator Dongle into the Computer and restart the Configurator Software.**

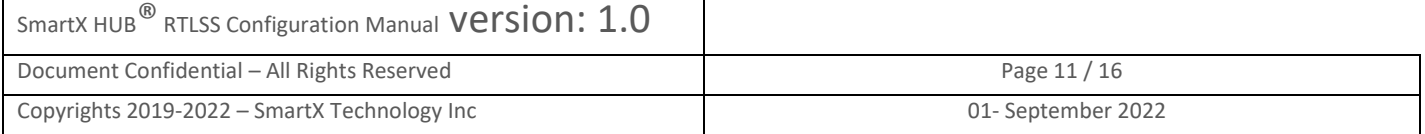

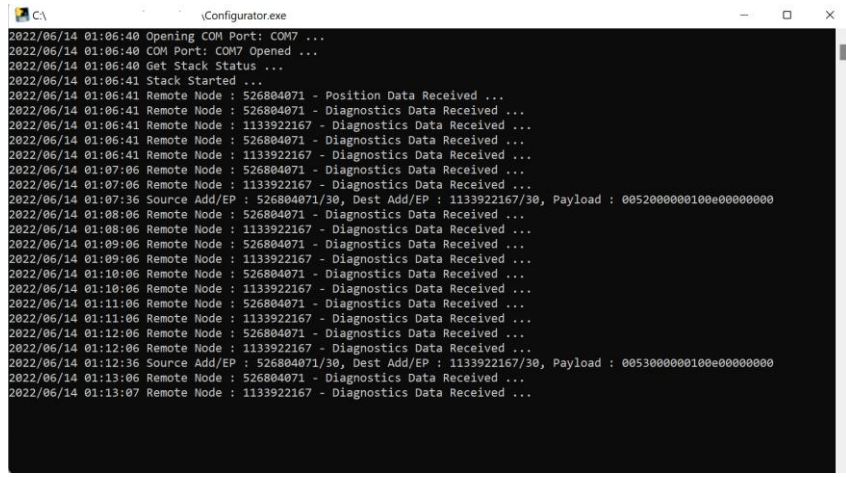

## <span id="page-12-0"></span>4.2 **Configurator Dongle (Sink Node) Properties**

**1 The properties of the Configuration Dongle (Sink Node) can be seen below.** 

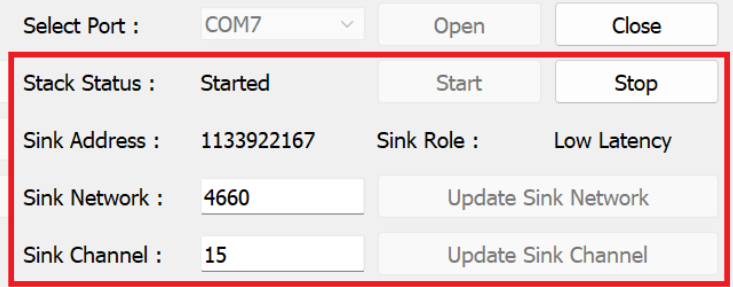

**2 All Nodes must be on the same Network and Channel to communicate.** 

**3 Network is a 24 bit number from 1 to 16777214 (0x000001 to 0xFFFFFE) except any bytes containing 0xAA or 0x55 inside the 24 bits.**

- **4 Channel is a number from 1 to 40.**
- **5 AetherMesh devices use Factory Default Network 4660 and Channel 15.**

#### <span id="page-12-1"></span>4.3 **Update the tag and anchors Network and Channel**

You must use the same network and Channel informed by Smartx Hub technical support.

#### **1 Remote Node (Anchors, Tags, and Sensors) can communicate with the Configurator Dongle (Sink Node) if they are on the same Network and Channel.**

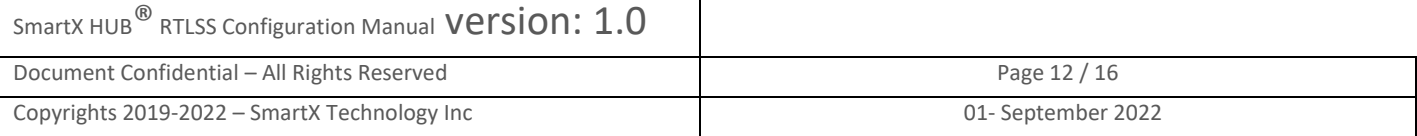

**2 The Stack must be started for the Remote Nodes to communicate. If the Stack is Stopped, you will need to Start the Stack (see 2.4 Point 6).**

**3 To search for Remote Nodes on the network, click the Scan Button.**

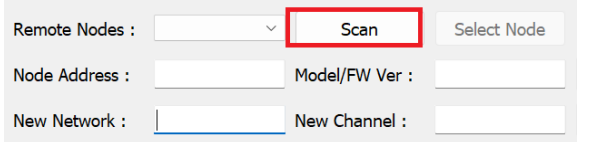

**4 You will see the list of Nodes in the Remote Nodes Dropdown List.**

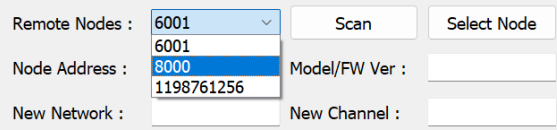

**5 Please note that a maximum of 8 remote nodes can be found anytime. If there are more than eight remote nodes nearby, you will need to power off the additional devices or move them away from the Computer.**

**6 To update the Remote Node, you will need to select the Node from the Remote Nodes Dropdown List and Click on the Select Node Button.**

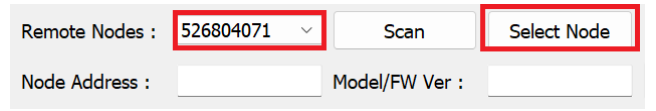

**7 The Remote Node Address, Model, and Firmware Version will be populated if the Sink can communicate with the Remote Node and is a supported model.** 

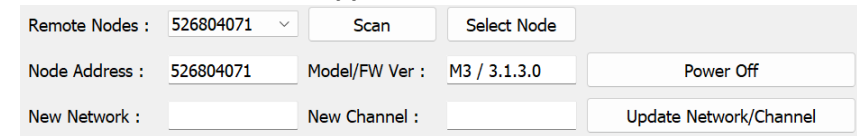

**8 To update the Network and Channel for the Remote Node, Enter the New Values in the Edit Boxes and Click on Update Network /Channel Button.**

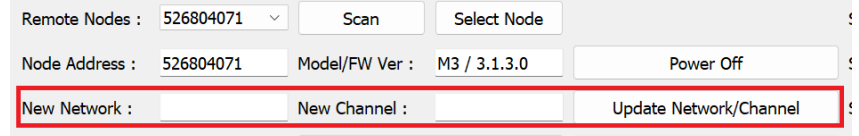

**9 Please note that you will need to enter the Network and Channel values.** 

**10 The Remote Node will automatically reboot to the new Network and Channel after the update. You will not be able to communicate with the Remote Node unless the Network and Channel of the Configurator Dongle are updated to match the Remote Node.**

**11 If there is a Gateway with the matching Network and Channel, the Remote Node will join the Gateway Network.**

#### <span id="page-13-0"></span>4.4 **Update Remote Tag or Anchor Node Parameters**

#### **1 To update the Remote Node Parameters, you will need to select the Node from the Remote Node Dropdown List and Click on the Select Node Button (see 2.6 Points 1 and 2).**

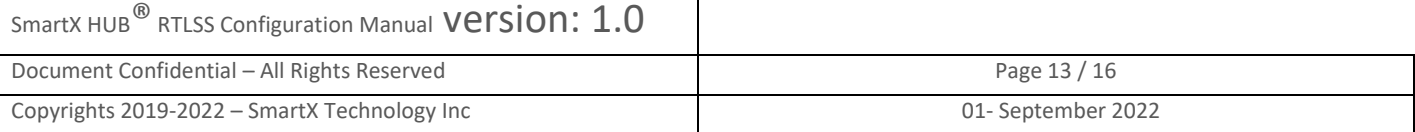

 $\mathbf{r}$ 

**2 Click on the Read Params Button to read the current parameters on the Remote Node.**

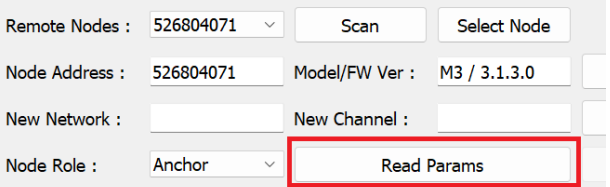

#### **3 The current parameters for the Remote Node will get populated as shown.**

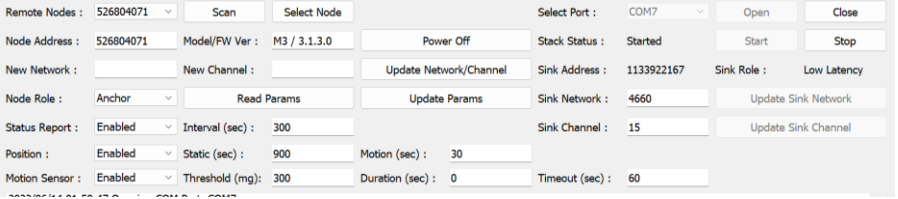

**4 To update the parameters, enter the new value in the respective Edit Boxes.**

#### **5 Click on the Update Param Button to make the changes.**

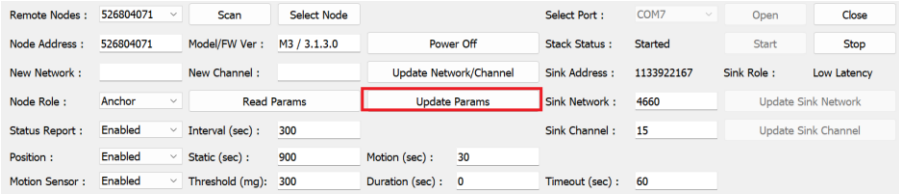

**6 The Remote Node will automatically reboot after the update.**

**7 If you plan to update the parameters and change the network/channel, you should always updateconstantlyarameters before updating the network/channel.** 

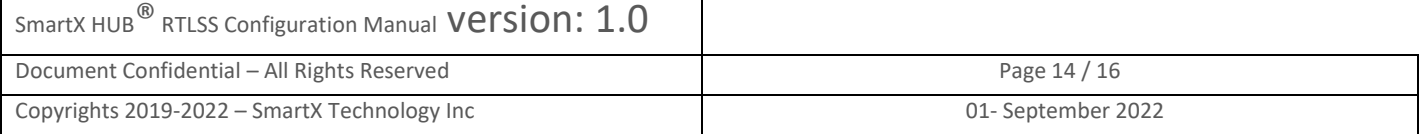

h

# <span id="page-15-0"></span>**1.Application Platform**

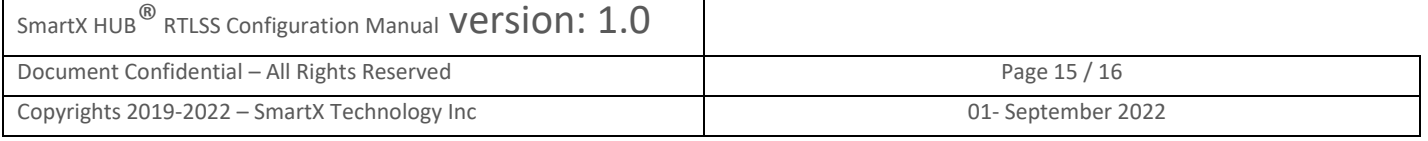

÷

<u> 1989 - Johann Stoff, fransk politik (d. 1989)</u>

'n